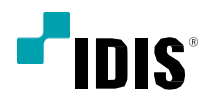

# IDIS Mobile Plus

オペレーションマニュアル

# アプリインストール

Android(アンドロイド)

- *1* デバイスでAndroid Playストア(Google Play)を開き ます
- *2* Playストア(Google Play)で、検索フィールドにIDIS Mobile Plusと入力します
- iOS
- 1 デバイスでApp Store A を開く
- 2 App Storeで、検索フィールドに「IDIS Mobile Plus」と<br>2 ユナリキオ 入力します
- *3* IDIS Mobile Plusをインストールして開きます。
- *3* IDIS Mobile Plusをインストールして開きます。

IDIS Mobile Plusをアンインストールするには、[設定]→[アプリケーション]→[アプリケーションの管理]に移動します。 IDIS Mobile Plusを選択し、[アンインストール]を押します

IDIS Mobile Plusをアンインストールするには、プログラムアイコンを2秒間押し続けてから、 ボタンを押します

- 一部の生産終了モデルは、IDIS Mobile Plusと互換性がない場合があります。それらのモデルにはIDISMobileを使 用してください。
	- •アプリケーションをアンインストールする前に、2FAを使用するデバイスから2FAオプションを無効にします。

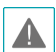

このサービスは大量のデータ通信を必要とするため、Wi-Fi接続の使用をお勧めします。無線インターネット(3G、 LTE)をご利用の場合、データ通信料がかかる場合があります

IDIS Mobileを起動します。以下の起動画面が表示されます。

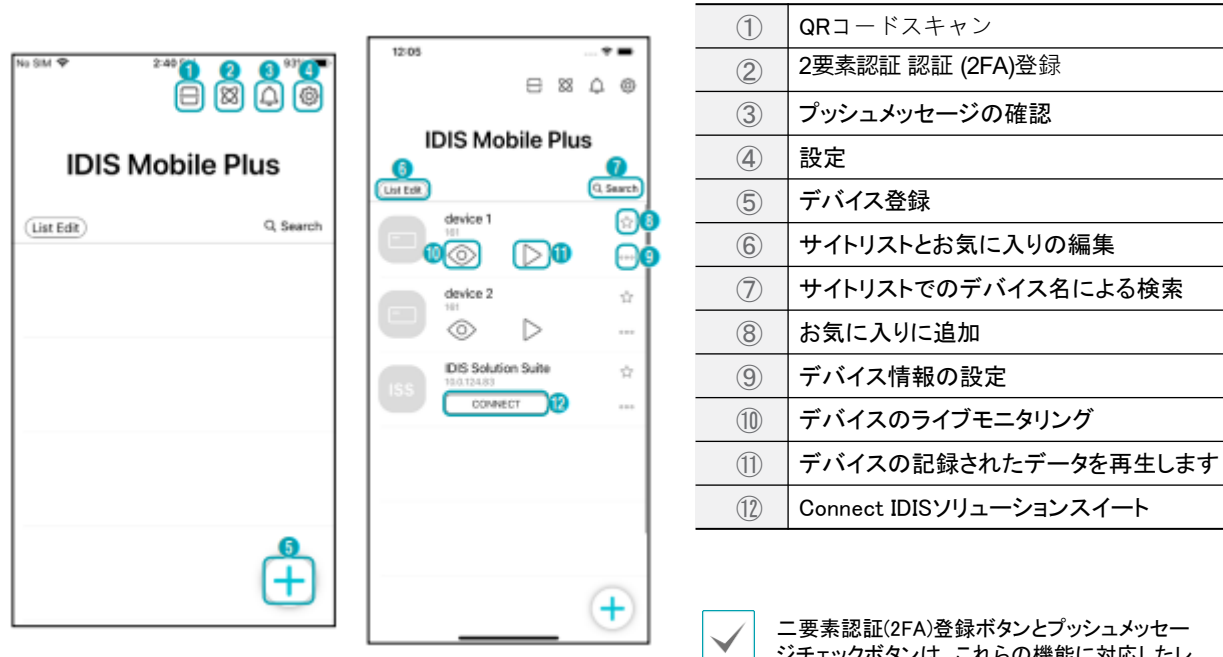

これらの機能に対応したレ コーダーが登録されている場合にのみ有効にな ります。

デバイス登録

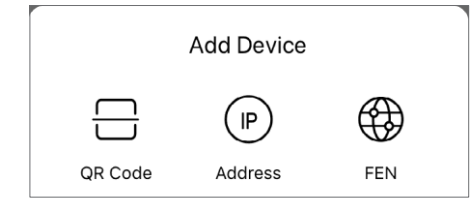

- QRコード:QRコードをスキャンしてデバイスを登録します。
- IPアドレス:デバイスをIPアドレスで登録します
- FEN:FEN名でデバイスを登録します。

# IPアドレスを持つデバイスを追加

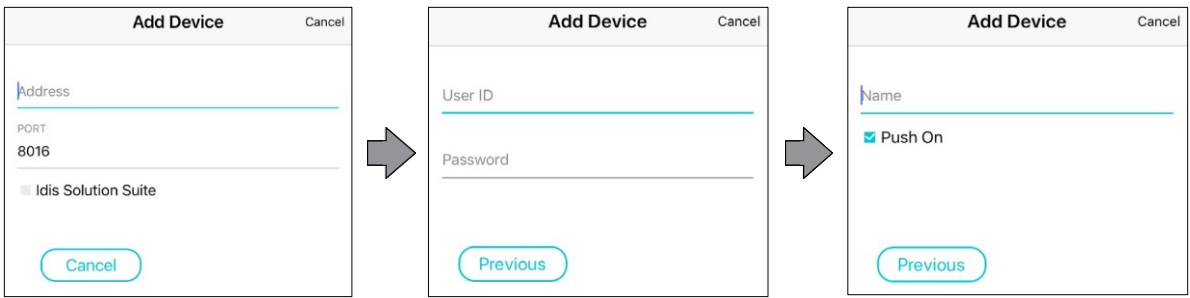

 $(P)$ 

- をクリックしてIPアドレスを入力します。IDIS Solution Suite サービスを使用する場合は、[IDIS Solution Suite] *1* チェック ボックスをオンにします。
- *2* デバイスのユーザー ID とパスワードを入力します。
- *3* デバイス名を入力し、プッシュメッセージオプションを選択します

# FEN名でデバイスを追加

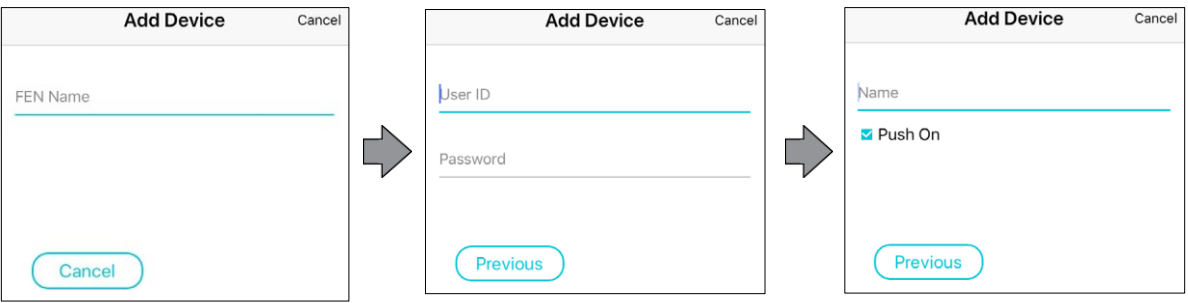

- *1* をクリックしてFEN名を入力します
- *2* デバイスのユーザー ID とパスワードを入力します。
- *3* デバイス名を入力し、プッシュメッセージオプションを選択します。

## **二要素認証(2FA)登録**

ユーザーのモバイルデバイスを二要素認証デバイスとして登録するには、起動画面の上部にある (2FA)ボタンを 選択します。

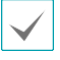

この機能は、二要素認証をサポートするデバイスでのみ使用でき、正しく機能するために事前に設定する 必要があります。詳細については、デバイスの操作マニュアルを参照してください

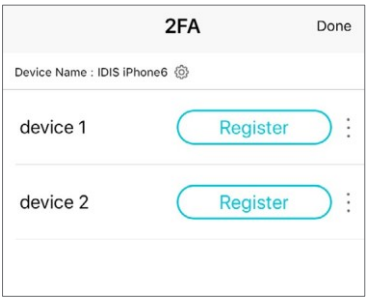

● 登録:未登録の各デバイスの横にある登録ボタンを選択します。認証 が正常に完了すると、「登録] ボタンが [認証済み] に切り替わります

### **設定**

起動画面上部の ⑥ (設定)ボタンを選択して、IDIS Mobile Plusの設定を変更する

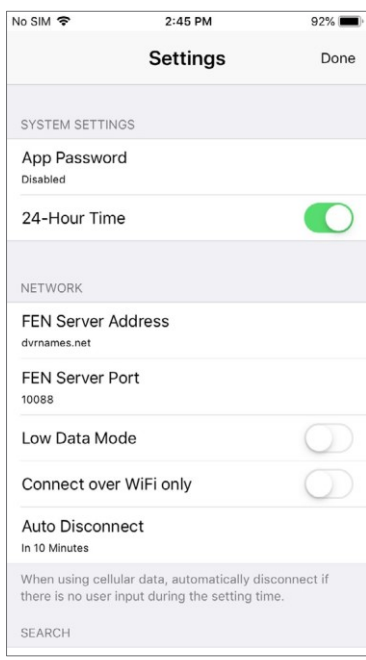

システム設定

- アプリのパスワード:アプリパスワードと生体認証のロック解除オプション を設定します。
- 時間の表示形式: 24 時間制と 12 時間制のどちらかを選択します

#### ネットワーク

- ⚫ FEN サーバーアドレス: FEN サーバーアドレスを設定します。
- ⚫ FEN サーバポート:FEN サーバポートを設定します。
- 低データモード:アプリを低データモードで実行します。
- ⚫ WiFi経由でのみ接続:WiFiを使用している場合にのみ接続します。
- 自動切断:使用せずに一定時間後に自動的に切断します

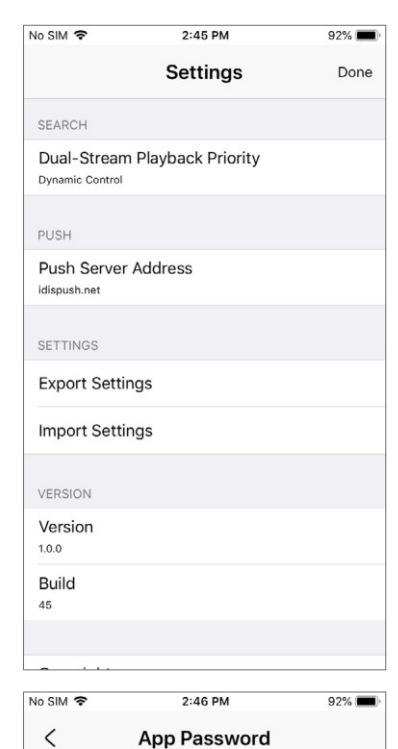

#### 検索

● デュアルストリーム再生優先度:ダイナミックコントロール/メインストリーム 優先度/サブストリーム優先度から選択します。

#### プッシュ

● プッシュサーバーアドレス:プッシュサーバーアドレスを設定します。

#### 設定

- エクスポート設定:登録済みデバイスのリストをエクスポートします。
- 設定のインポート**:**デバイスリストの設定をインポートします。

#### バージョン

- バージョン:IDIS Mobile Plusのバージョンを表示します。
- ビルド:IDIS Mobile Plusのビルド番号を表示します。

#### アプリパスワード

- 画面ロック:オンに切り替えると、アプリの画面ロックが使用されます。
- 生体認証のロック解除:オンに切り替えると、生体認証を使用してアプリの ロックを解除できます。
- パスワードの変更:アプリのパスワードを変更します。

# デバイスリストの編集

Be careful! If you lose your password, you will need to delete the app and reinstall it. (On reinstallation, existing settings and device lists, including 2FA, will be deleted.)

**Screen Lock** 

**Biometric Unlock** Change Password

デバイス登録後、起動画面から「リスト編集」ボタンを選択し、デバイスリストを編集します。

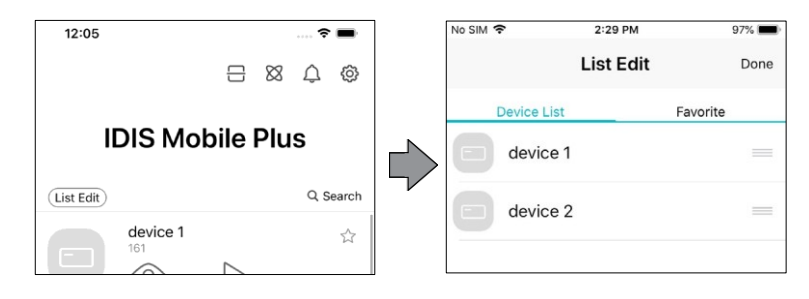

## **画面**の**説明**

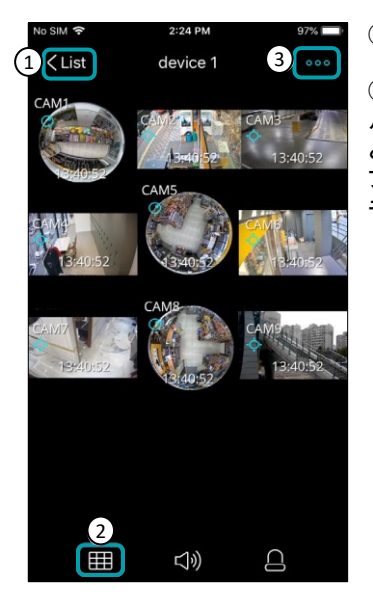

①リスト:デバイスリストに切り替える場合に選択します

②レイアウトの変更: | | | (画面レイアウト)ボタンを選択するか、カメラ画像をダブ ルタップして画面レイアウトを変更します。 [ ] (画面レイアウト)ボタンをクリックする と、画面レイアウトが順番に変更されます。1x1モードでは、カメラ画像をダブルタッ プして前のレイアウトに切り替え、NxNモードでは、カメラ画像をダブルタップして1x1 モードに切り替えます

<水平モード:画像>

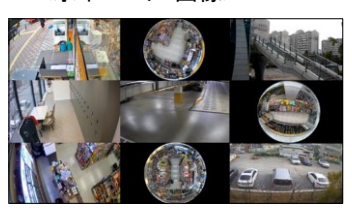

<水平モード:画像+ OSD>

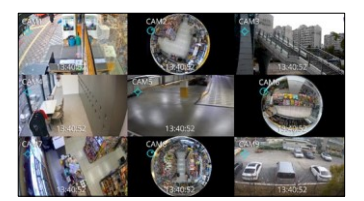

<水平モード:画像+ OSD +ボタン>

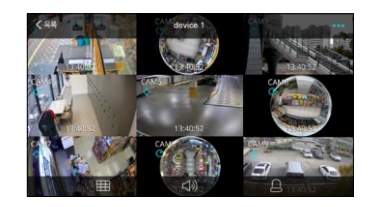

<垂直モード:画像+ボタン>

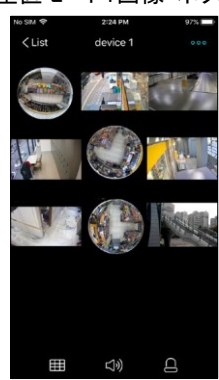

<垂直モード:画像+ OSD +ボタン>

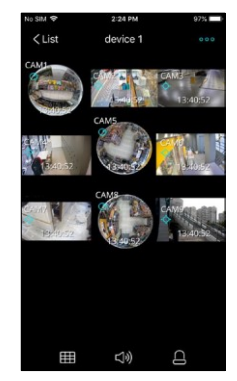

72H ③メニュー: (メニュー)ボタンを選択すると、次の機能を使用できます。 検索 ● ライブ/検索:現在のデバイスのライブ/検索画面に切り替えます。 キャプチャー ● キャプチャ:現在の画像をスクリーンショットとして保存します 画面に合わせる ● 画面に合わせる: 画像を画面比率/画像比率に合わせます 情報 ● 情報:追加情報が表示されます。

## リアルタイムモニタリング

登録したデバイスリストから (Live)ボタンを選択すると、デバイスの画像が表示されます

#### NxN レイアウト

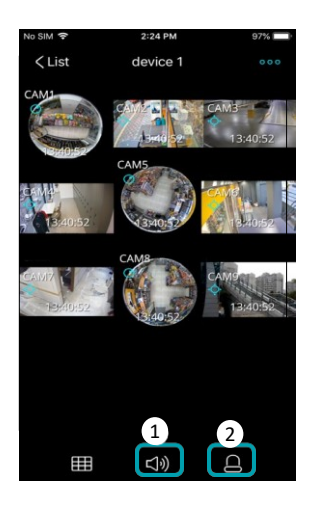

①オーディオ入力/出力:デバイスとの双方向オーディオをサポートします。 ②アラームアウト/ビープ音:アラームアウト機能をサポートするデバイスのアラームアウトと

ビープ音のオン/オフを切り替えます

#### 1x1 レイアウト

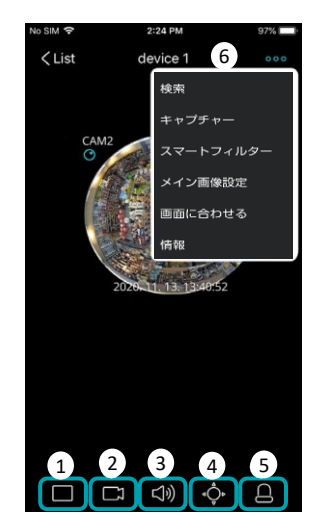

- ① レイアウトの変更:現在の画像の画面レイアウトを変更する場合に選択します。
- ② カメラを選択:選択したカメラ画像に切り替えます。
- ③オーディオ入力/出力:デバイスとの双方向オーディオをサポートします。
- ④PTZカメラコントロール:PTZカメラをPTZモードで制御します
- ⑤アラームアウト/ビープ音:アラームアウト機能をサポートするデバイスのアラームアウトと ビープ音のオン/オフを切り替えます。

⑥ メニュー: (メニュー)ボタンを選択すると、次の機能を使用できます。

- ライブ/検索:現在のデバイスのライブ/検索画面に切り替えます。
- キャプチャー:現在の画像をスクリーンショットとして保存します。
- スマートフィルタートフィルターを画像に適用します。
- メイン画像設定:メイン画像のサイズを設定します。
- 画面比率フィット/画像比率フィット: 画像を画面比率/画像比率に合わせます。
- 情報:追加情報が表示されます。

#### PTZ コントロール

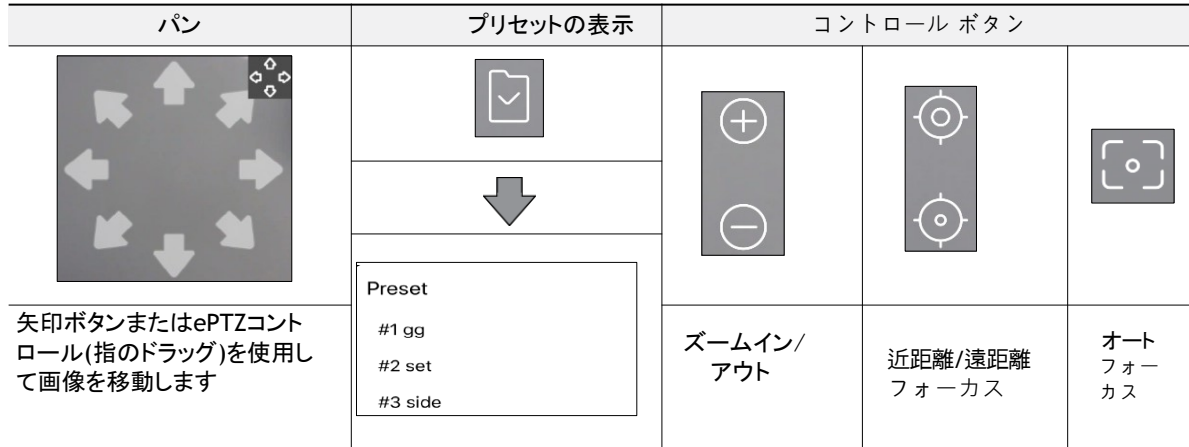

スマートフィルター

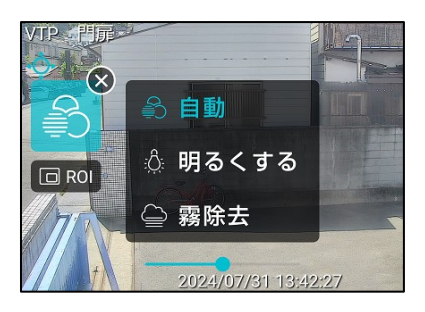

- 自動:画像にフィルターを自動的に適用して解像度を向上させます
- ROI:ROI (関心領域) を選択します。
- 明るくする:画面の明るさを調整します。
- 曇り止め(霧除去):曇り止めフィルターを画面に適用します。

#### 代表的なイメージ

現在の画面をデバイスリストの代表画像として表示します。

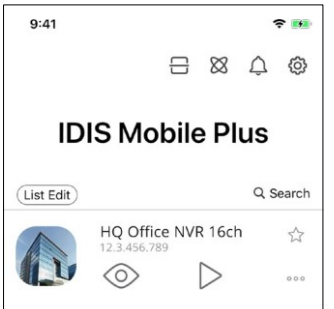

**検索**

登録したデバイスの一覧から (検索)ボタンを選択すると、デバイスの画像が表示されます

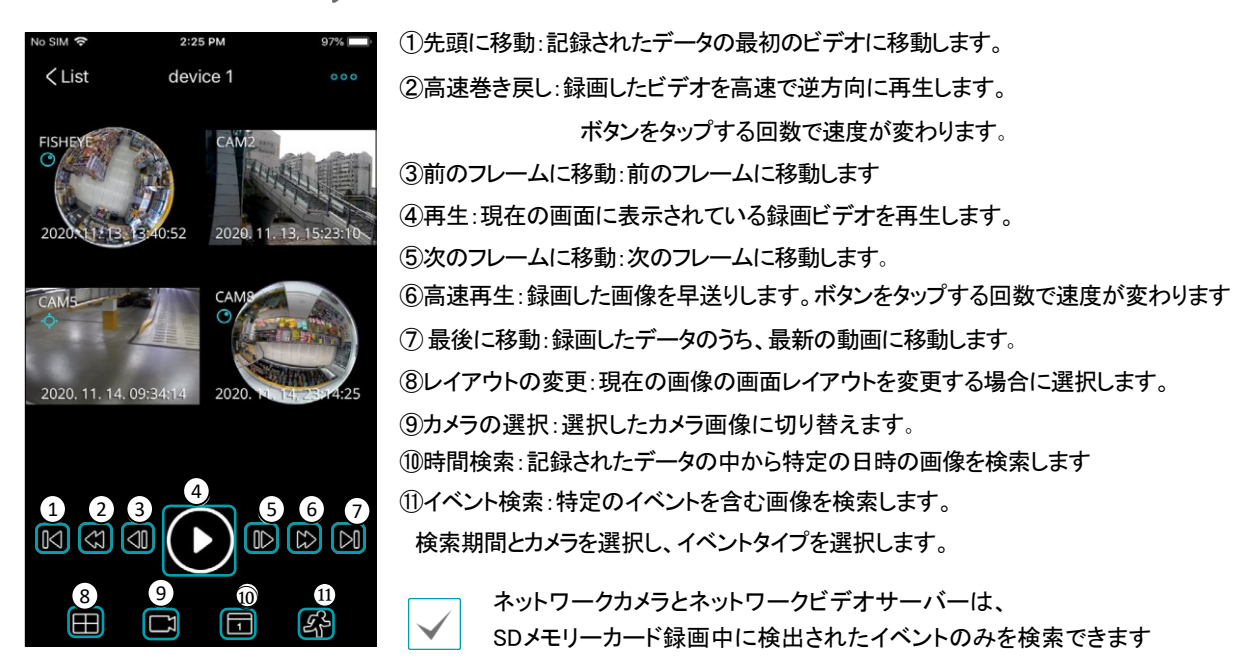

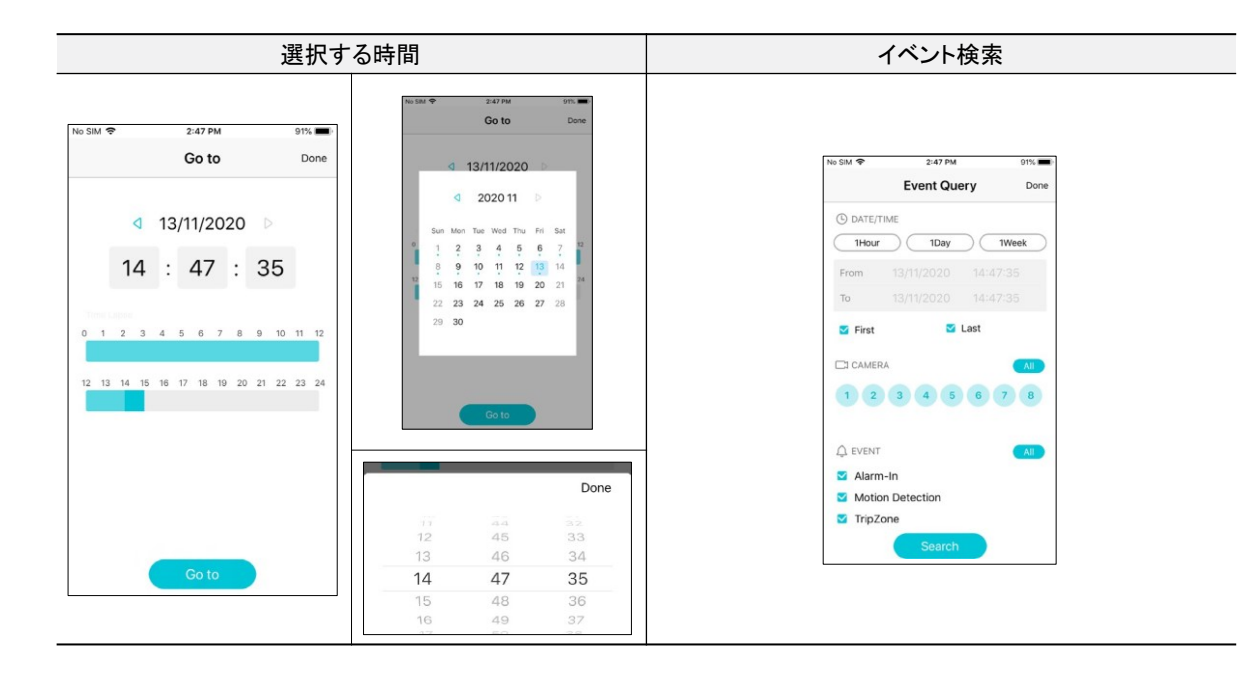

## 魚眼レンズ 歪み補正

歪み補正ボタン( ◎ )は、1x1レイアウトの魚眼カメラでアクティブになります。歪み補正機能を使用すると、魚眼画像の 歪みが補正されます。

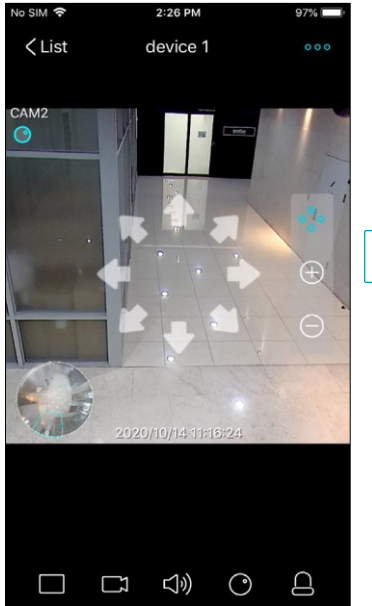

● ボタンを押すと、ズームイン/ズームアウトとゆがみ補正制御メニュー付きの PIP画像が表示されます。

● ズームイン/ズームアウトアクション ( )には指を使用するか、 コントロールメニューのボタンを使用してズームイン/ズームアウトします。

ズームイン/ズームアウトアクション:画面上の2つのポイントを指でつまんだり 広げたりします

- 画像を指でドラッグして、対応する方向に移動します。
- もう一度 ボタンを押すと、魚眼モードが終了し、元の画像に戻ります。

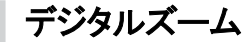

1x1レイアウトでのズームイン/ズームアウトアクションに指を使用して、デジタルズーム機能を使用します

ズームイン/ズームアウトアクション:画面上の2つのポイントを指でつまんだり広げたりします。

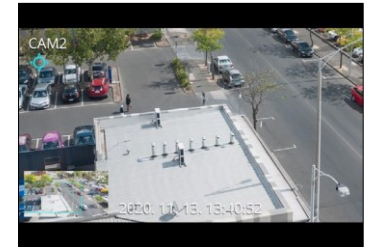

- OSDディスプレイがアクティブになっているときにPIP画像が表示されます
- ⚫ 指でドラッグして、カメラ画像全体のズームイン部分を確認します。
- ⚫ デジタルズームアクションを終了するために、画像全体が表示されるまで画像 をズームアウトします。

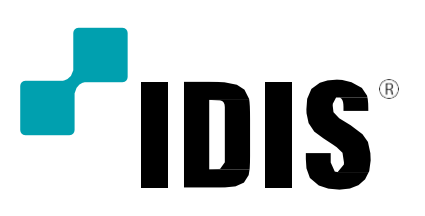

IDIS Co., Ltd. For more information, please visit at www.idisglobal.com